### **วิธีการเพิ่มและการบันทึกไฟล์โลโก้ TM Printer\_Ver.4.4.5 ส าหรบั Windows**

1.ไปที่ Start  $\rightarrow$  Devices and Printers หรือ Printers and Faxes  $\rightarrow$  คลิกขวาที่เครื่องพิมพ์ เลือก Printing preferences

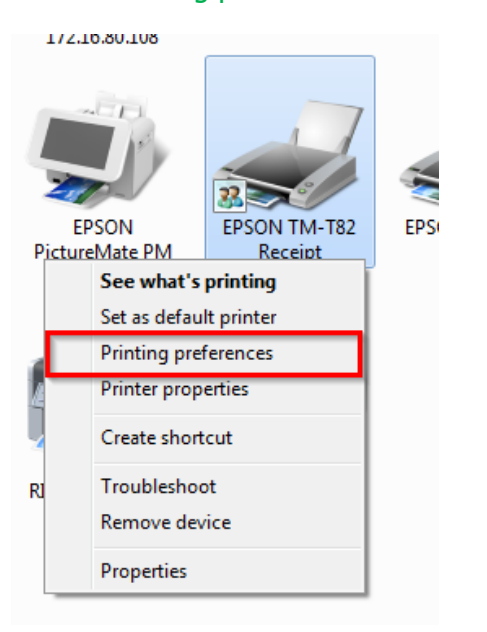

#### 2.เลือก Document Settings

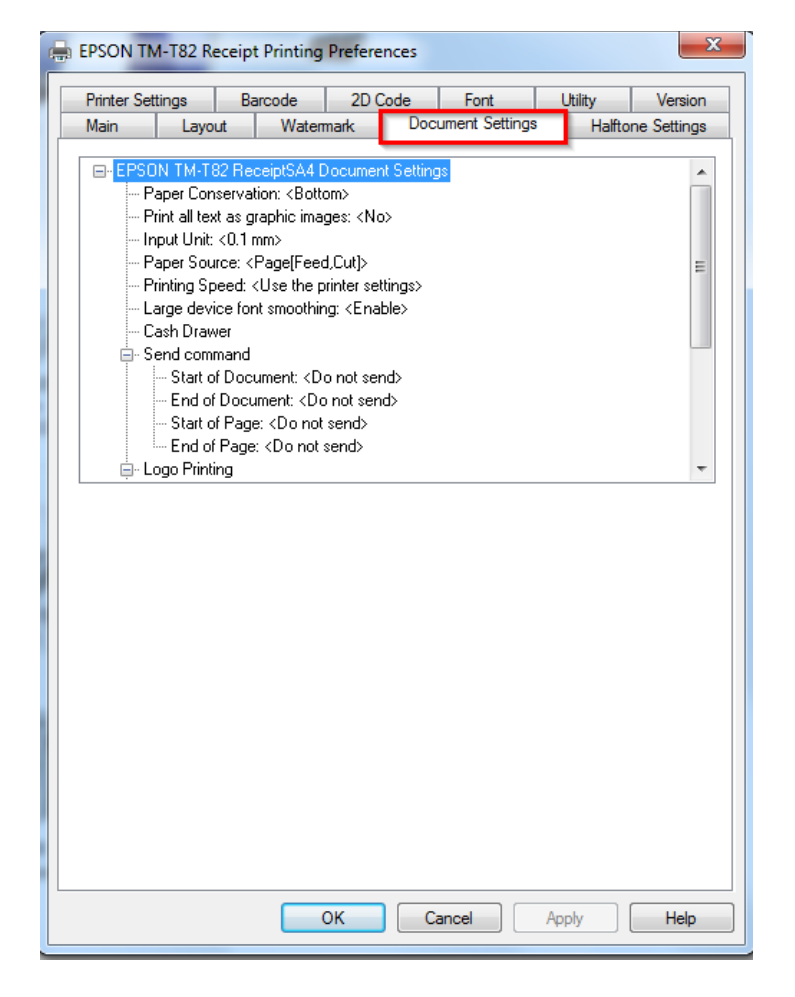

## 3.เลือก Logo Printing

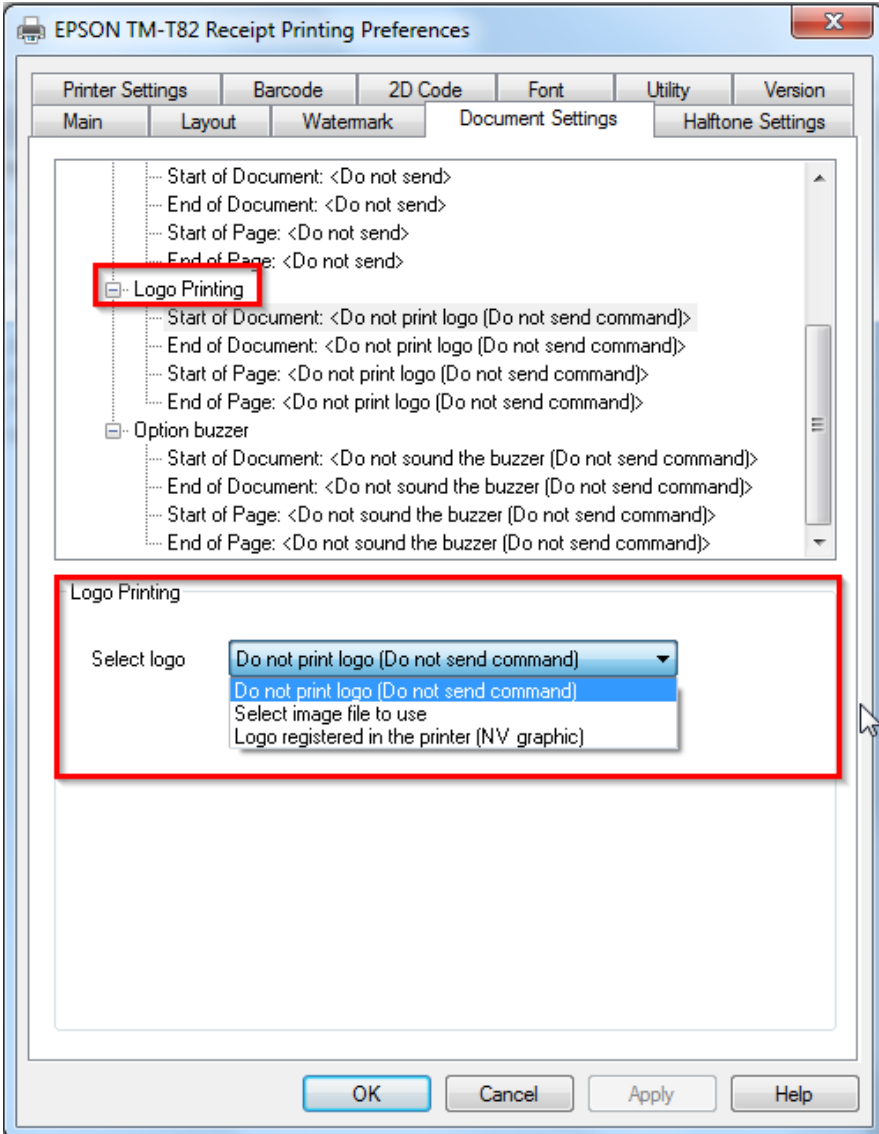

## **Logo Printing**

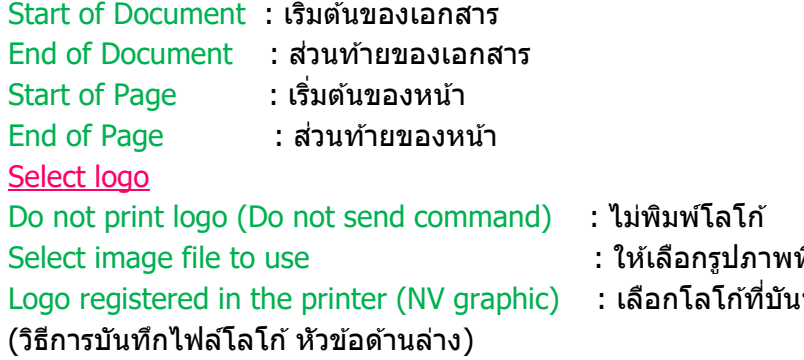

ที่จะทำโลโก้

..............<br>เทึก ไว้ที่เครื่อง

### $4.$ หากเลือกหัวข้อ Select image file to use ให้ Browse... ไปยังโฟลเดอร์ที่ไฟล์โลโก้ <u>(ไฟล์โลโก้จะต้องเป็นนามสกุลไฟล์ Bitmap เท่านั้น)</u>

## ี้<br>สามารถเลือกตำแหน่งพิมพ์โลโก้ได้จาก Print Position และสามารถปรับขนาดโลโก้ได้จาก Size เมื่อตั้งค่าเสร็จ คลิก OK

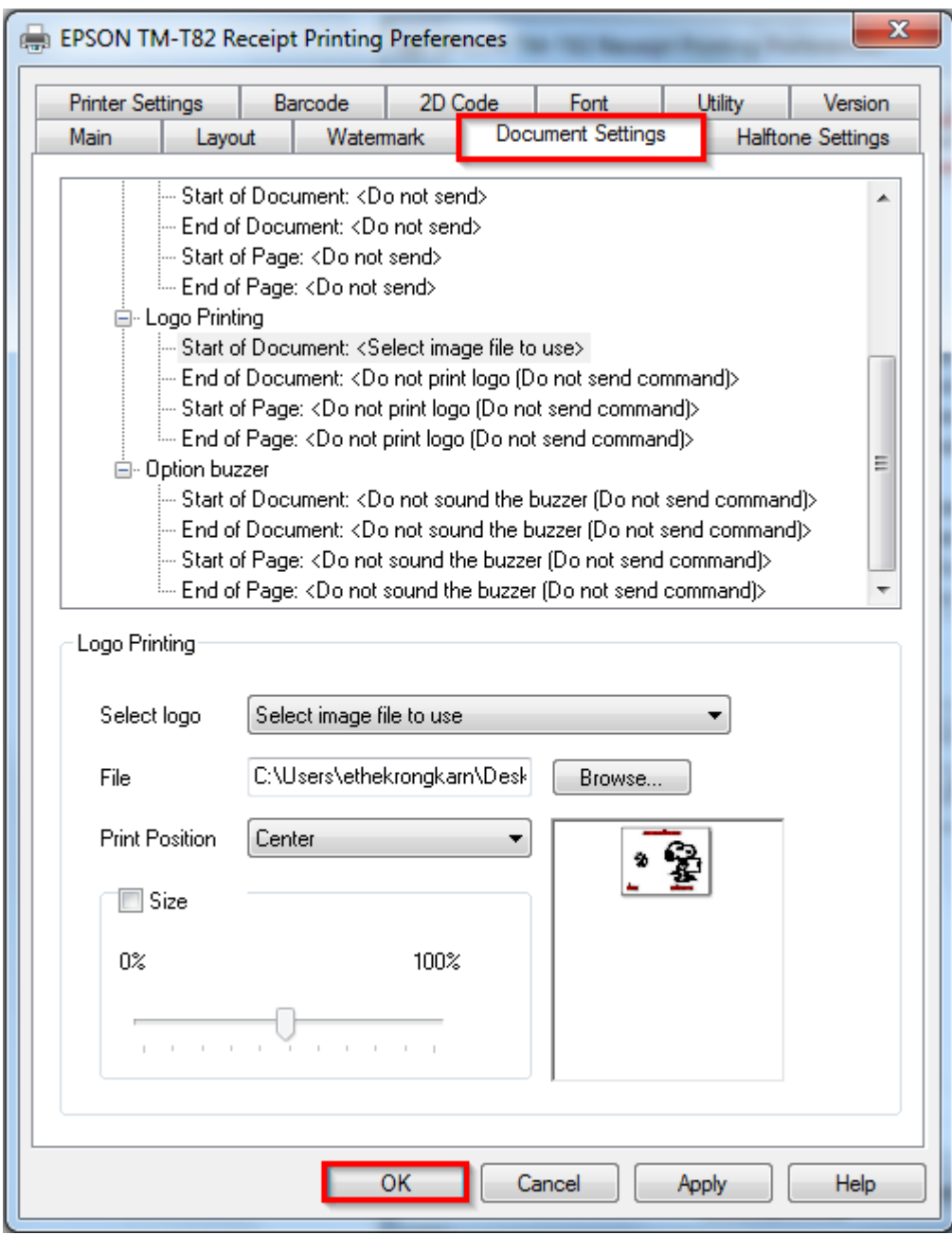

## วิธีการบันทึกไฟล์โลโก ้ที่เครื่องพิมพ์

### 1.ไปที่ Start  $\rightarrow$  Devices and Printers หรือ Printers and Faxes  $\rightarrow$  คลิกขวาที่เครื่องพิมพ์ เลือก Printing preferences

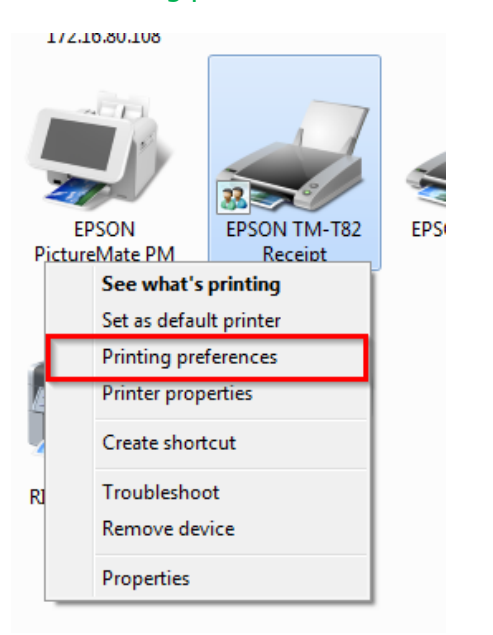

### 2.เลือก Utility → EPSON Flash Logo

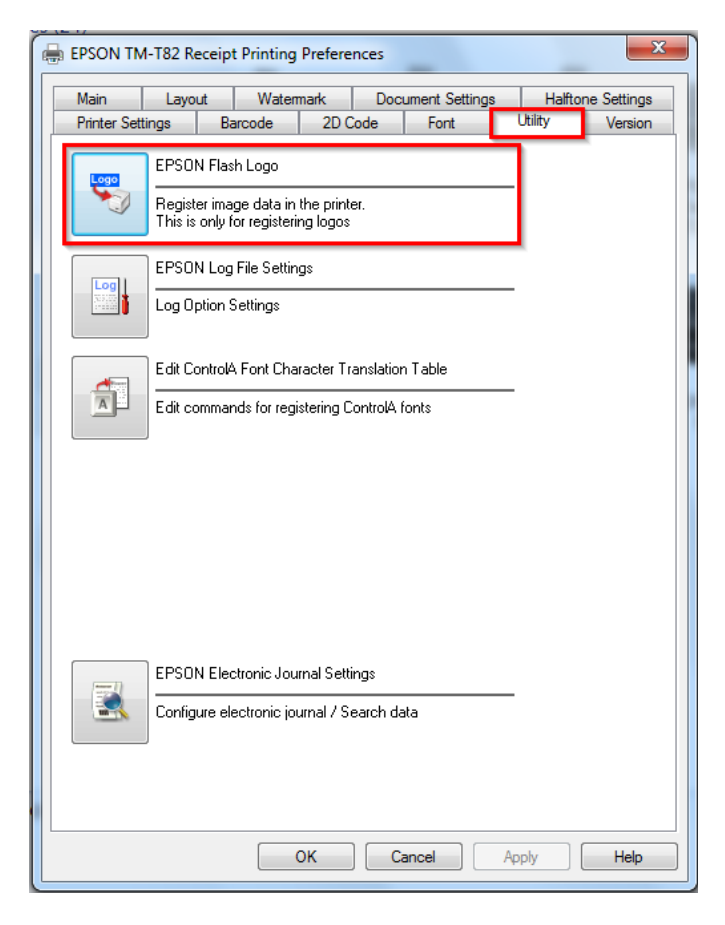

## 3.จะปรากฏหน้าต่างดังรูปภาพ

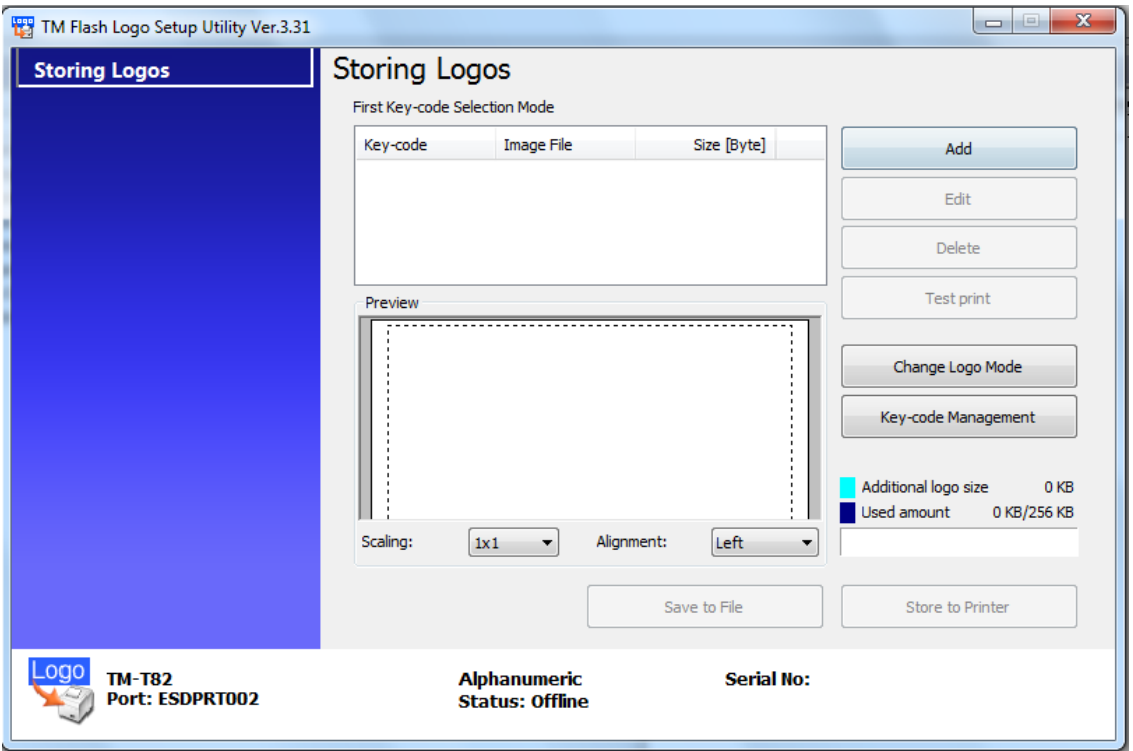

# 4.เลือก Add และ Brows... ไปยังไฟล์โลโก้ <u>(ไฟล์โลโก้จะต้องเป็นนามสกุลไฟล์ Bitmap เท่านั้น)</u>

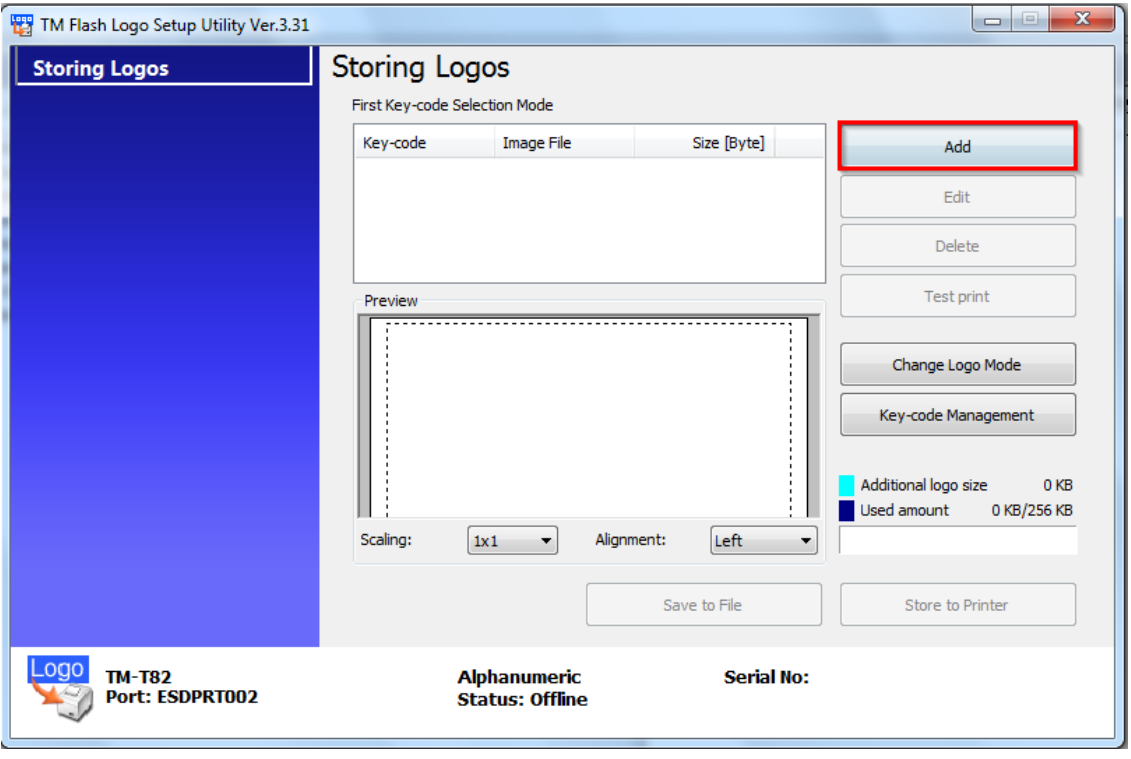

## 5.จะปรากฏหน้าต่างให้แก้ไขเพิ่มเติม เช่น ย่อขนาด ปรับความสว่าง ความเข้ม และเลือก OK

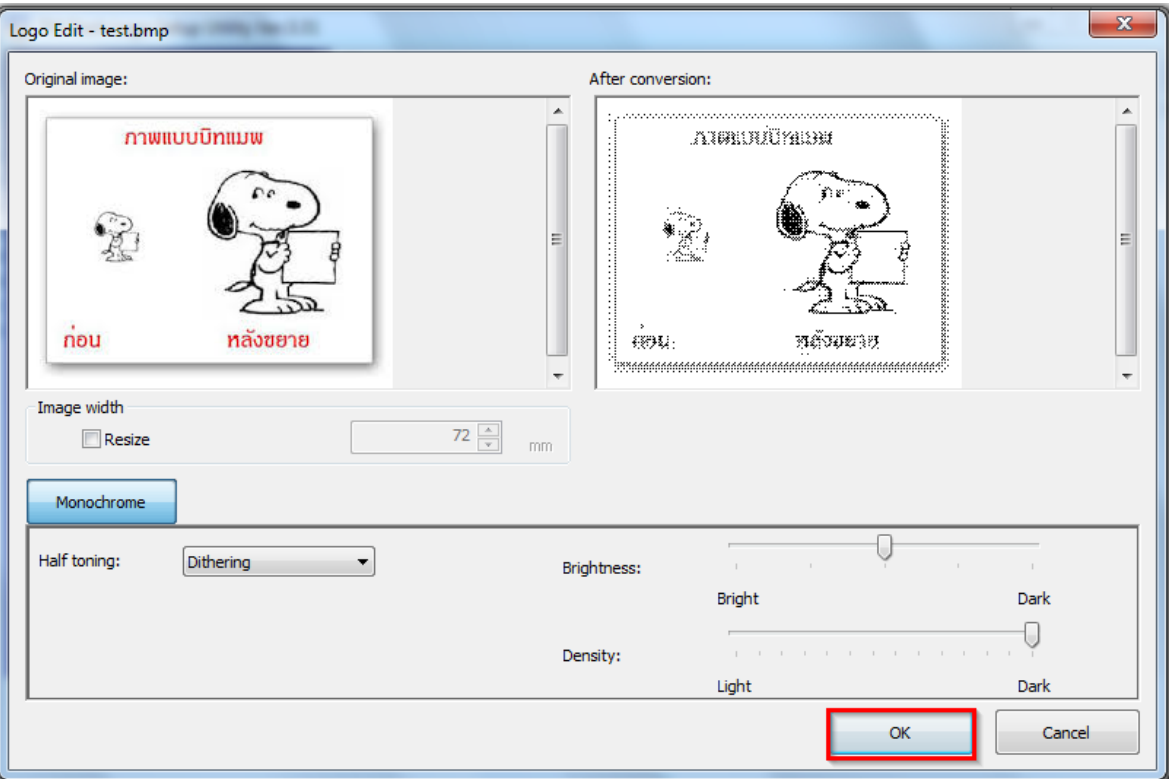

## 6.เลือก OK

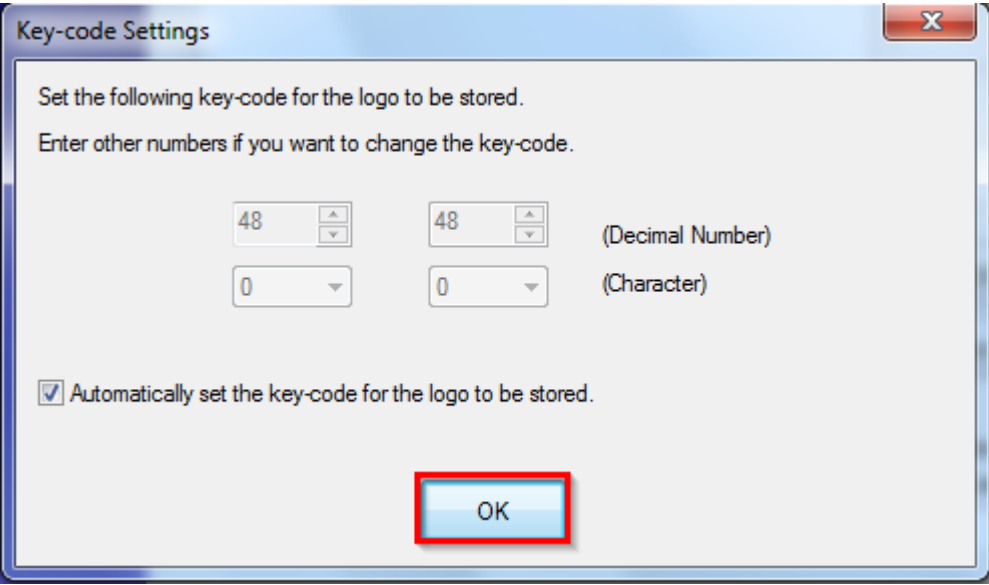

## 7.จะปรากฏหน้าต่างดังกล่าว

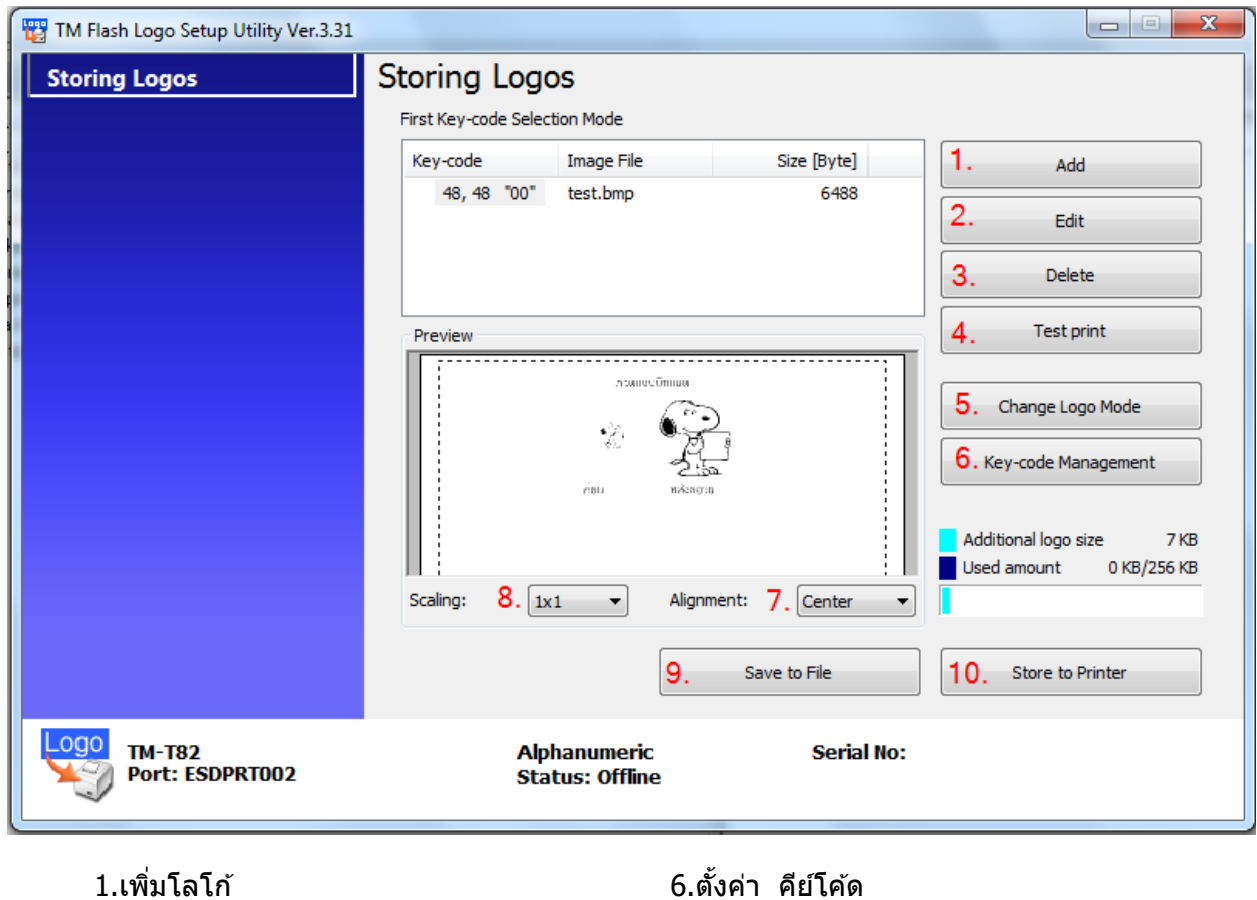

- 
- 
- 
- 
- 
- 
- 2.แก ้ไข 7.ตั้งค่าโลโก ้
- 3.ลบ 8.ตั้งค่าสเกล
- 4.ทดสอบการพิมพ์โลโก ้ 9.บันทึกไฟล์โลโก ้ที่เครื่องคอมพิวเตอร์
- 5.เปลี่ยนโหมดโลโก ้ 10.บันทึกไฟล์โลโก ้ที่เครื่องพิมพ์